## ビームプロファイラ with M2 プラットフォームソフト

LaseView 6

&

## 大口径・高出力対応ビームプロファイラ

LaseView-LHB-100

取扱説明書

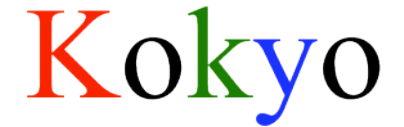

## 株式会社光響

## 目次

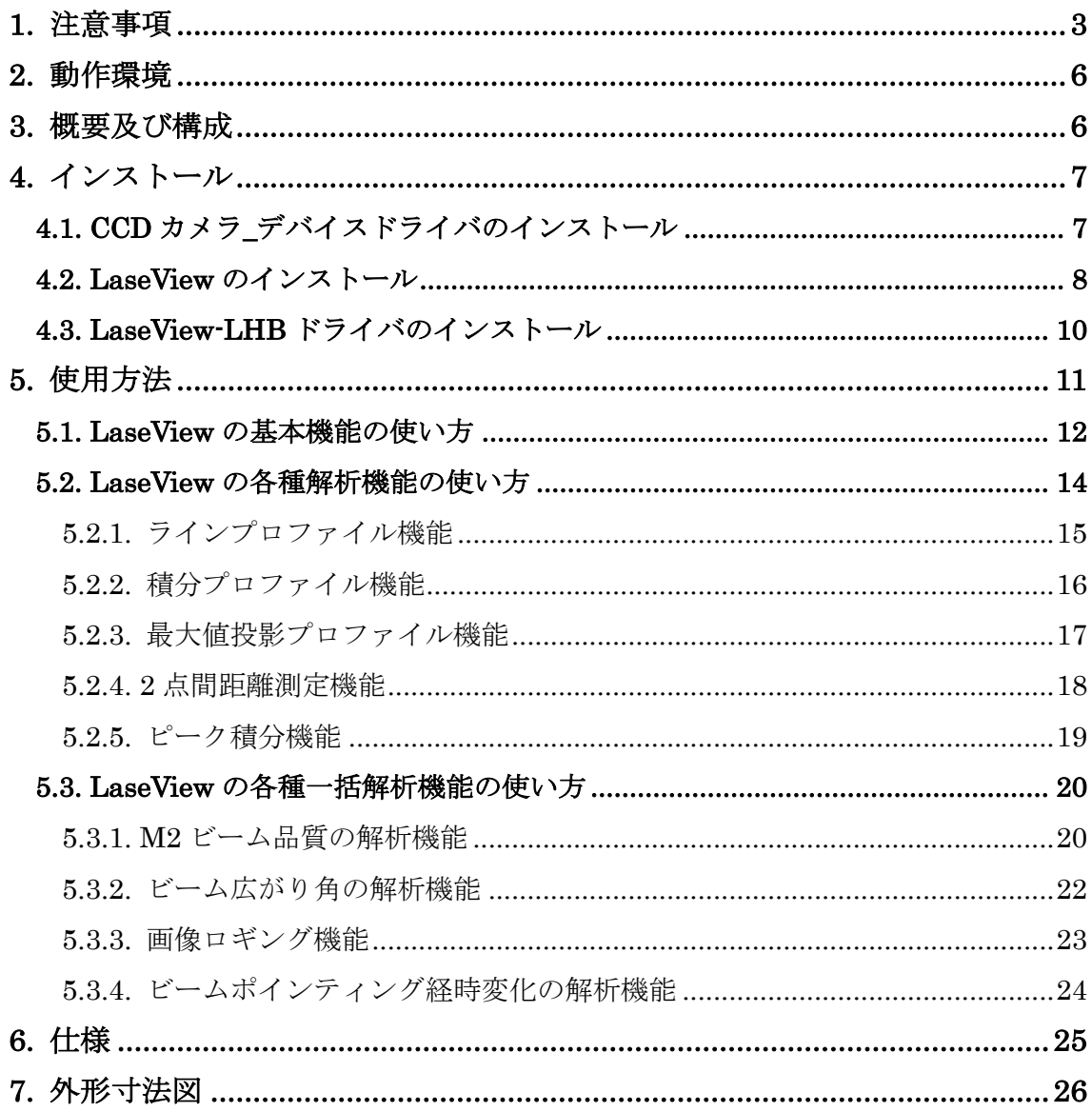

#### 1. 注意事項

■取扱説明書に関する注意事項

- 1. ご使用の前に必ず本書をよくお読みになり、注意事項を確認のうえ製品を正しくご 使用ください。
- 2. 本書は必要なときに参照できるよう、大切に保管してください。
- 3. 本製品の本来の使用方法以外の使い方につきましては、安全性を保証致しかねます ので、 ご了承ください。
- 4. 本書の安全に関する指示事項は、必ずお守りください。
- 5. 本書の内容に関して、将来予告なしに変更することがあります。
- 6. 本書に掲載している図は、説明のため、一部、省略や抽象化を行っています。
- 7. 弊社では、本製品を運用した結果での損失、逸失利益等の請求につきましては、い かなる責任も負いかねますので、予めご了承ください。

■本書内での警告及び注意の表示について

## 警告

この表示を守らずに誤った取扱いをすると、人が障害を負う可能性または物的損害の発生 が想定される内容を示してしています。

# 注意

この表示を守らずに誤った取扱いをすると、人が死亡または重傷を負う可能性が想定され る内容を示しています。

■安全にお使いいただくために

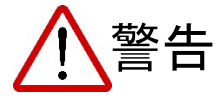

- l 下記状態のまま使用すると火災・感電の原因となります。使用を中止し、本製品の電源 を切ってください。故障の場合の修理、交換につきましては本書末尾記載の弊社連絡先 までご連絡ください。お客様による分解・改造・修理は危険ですから絶対におやめくだ さい。
	- ・本体から煙が出ている、本製品の外側が異常に熱くなる、変なニオイや音がする
	- ・本製品の内部に異物や水などが入った場合
	- ・本製品を落とすなどして破損した場合
- l 不安定な場所(ぐらいついた台や傾いたところなど)に置かないでください。落ちたり、

倒れたりして、けがの原因となります。

l 受光面からの反射光が人の眼に入ると失明の原因になります。また、反射光が周囲の燃 えやすい物に当ると火災の原因になります。入射光のおよそ 4~8%の光が受光面で反 射されますので、強いレーザー光を入射する際には反射光を適切な方法で遮断し、周囲 に危険や損害が生じないよう、十分注意して測定を行ってください。

# 注意

- 油煙や湯気が当たるような場所に置かないでください。火災・感電の原因となる事があ ります。
- l 火のそばや自動車内、直射日光のあたる場所など高温の場所に放置しないでください。 内部の部品に悪い影響を与え、火災の原因となることがあります。
- l 本製品を布で包む等、熱がこもる状態でご使用しないでください。部品が変形し、火災 の原因となることがあります。
- l 本製品を落とす等、衝撃を与えないようにしてください。故障の原因となります。
- ケーブル類を濡れた手で接続しないでください。感雷の原因となります。
- 通電中の本製品に長時間触れないでください。本体の温度が上がり、低温やけどの原因 になることがあります。

■その他の注意事項

- 仕様に定められた以上の強い光を入射すると、センサ等に損傷を与える場合がありま す。また電源を切った状態でもこうした強い光を入射しないでください。
- l 仕様に定められた許容入射角度以上の角度をつけて光を入射する、もしくは、許容入射 角度以上の発散各角(又は収束角)を持つ光を入射すると、センサ等に損傷を与える場 合があります。また、損傷を与えない場合でも、ゴーストが生じることで正しい測定が 出来ないことがあります。
- 受光面に触れないでください。受光面を傷付けたり、測定精度を低下させたりする原因 になることがあります。
- 受光面に着いたほこり等はエアダスター等で優しく吹き飛ばしてください。その際、受 光面に強い圧力をかけると、受光面が変形し、測定精度が低下する原因となります。
- l 受光面以外の本体の汚れは、柔らかい布かティッシュペーパーで拭き取ってください。 その際アルコール、シンナー、ベンジンなどは使わないでください。変質したり、表面 処理がはげたりすることがあります。
- l 本カメラをラジオ、テレビ受信機に近づけてお使いになると、受信障害の原因になる事 があります。

■輸出管理について

本製品は、外国為替及び外国貿易法により定められた「キャッチオール規制」の対象製品で す。 輸出令別表第3に掲げる地域(輸出管理を厳格に実施している27カ国※)以外の国 への輸出で 実際に大量破壊兵器(核兵器等)、通常兵器の開発等に用いられるおそれのある ことが分かった場合は、 事前に経済産業大臣の許可を受ける必要があります。関係法令に 従い、貴社の責において必要な許可等を取得して頂けますようお願い致します。

ご参考:経済産業省 安全保障貿易管理サイト http://www.meti.go.jp/policy/anpo/index.html

※アイルランド、アメリカ合衆国、アルゼンチン、イタリア、英国、オーストラリア オー ストリア、オランダ、カナダ、ギリシャ、スイス、スウェーデン、スペイン 大韓民国、チ ェコ、デンマーク、ドイツ、ニュージーランド、ノルウェー、ハンガリー フィンランド、 フランス、ブルガリア、ベルギー、ポーランド、ポルトガル、ルクセンブルク

■保証について

弊社では、ペーパーレス化推進のため保証書の添付を廃止し、発送日において保証期間の管 理をしております。詳しくは本書末尾記載の弊社連絡先までお問い合わせください。

#### 2. 動作環境

- Windows 7
- Windows 8, Windows 8.1
- Windows 10
- CPU 速度: Intel 社製 Core i3 2GHz 又は他社同等以上
- **●** 空きメモリ: 512MB 以上
- ※ 上記の環境を満たす全てのパソコンでの動作は保証できません。
- ※ 本ソフトウェアの動作には、.NET Framework 4.5 以上が必要です。

.NET Framework のバージョンの確認は下記から行えます。

http://msdn.microsoft.com/ja-jp/library/hh925568(v=vs.110).aspx

※ バージョンによって本マニュアルの画面と実際の画面が異なる事がなりますが、問題な く使用できます。

#### 3. 概要及び構成

LaseView-LHB-100 は、大口径・高出力レーザーに対応したスクリーン投影式のビームプ ロファイラです。レーザー光がスクリーン表面で散乱するときに生じるスペックル(きらき ら輝く明暗の斑点模様)を大幅に低減させる機能を備え、干渉性の高い光源においても正確 な光強度分布の測定を容易に行うことができます。光吸収の小さなスクリーンを採用する ことで、高いパワー密度のレーザー光の直接入射を可能にしました。 本製品の構成は以下の通りです。

- ① 本体
- ② USB ケーブル(TYPE A-B コネクタ)
- ③ AC アダプタ(6V、1A)
- ④ ソフトウェア(LaseView 6、LaseView-LHB ドライバ)
- ⑤ 商品説明書(本紙)

#### 4. インストール

本製品を使用するには、下記のインストールが必要です。以降の手順に従ってインストール を行ってください。

- 1. CCD カメラ\_デバイスドライバ
- 2. LaseView ビームプロファイラ
- 3. LaseView-LHB ドライバ

#### 4.1. CCD カメラ\_デバイスドライバのインストール

- I. LaseView-LHB と PC を、付属の USB ケーブルで接続してください。 \*自動的にドライバのインストールが始まった場合はキャンセルしてください。
- II. 「1\_CCD カメラ\_デバイスドライバ」フォルダ内の、drvInstaller.exe をダブルクリ ックしてください。Driver Installation Wizard が開始します。「次へ(N)>」をクリッ クしてください。

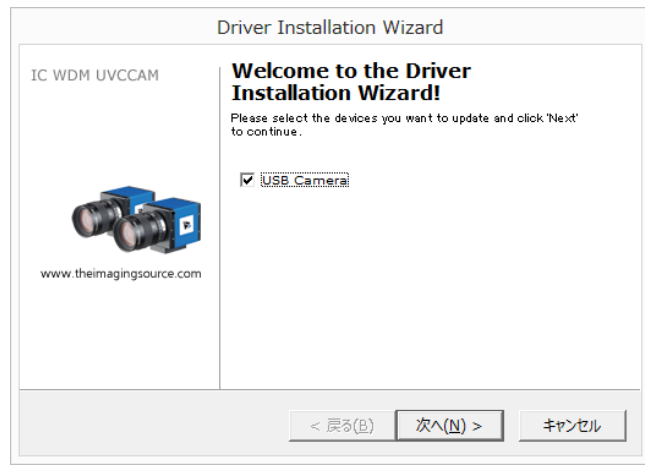

- III. インストールが開始すると、Windows セキュリティウィンドウが表示され、「このデ バイスソフトウェアをインストールしますか?」と記されたウィンドウが表示される ので、「インストール」ボタンをクリックしてください。
	- 数秒後、インストールが完了します。「完了」ボタンをクリックして終了です。

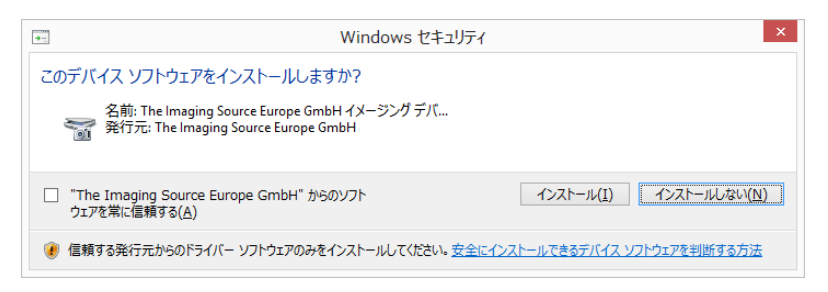

#### 4.2. LaseView のインストール

I. 「2\_LaseView ビームプロファイラ」フォルダ内の、LaseViewInstaller6010.exe を ダブルクリックしてください。「Would you like to install the LaseView?」と記され たウィンドウが開きますので、「はい(Y)」を選択してください。

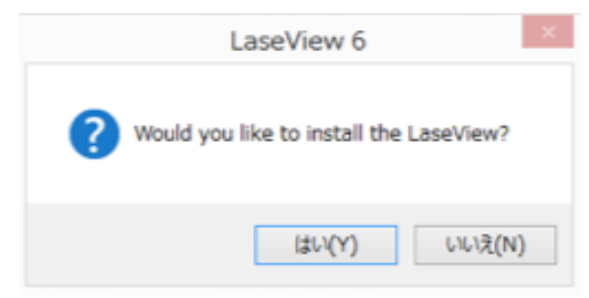

「アプリケーションのインストール – セキュリティの警告」ウィンドウが開くことがござ いますが、「インストール (I)」をクリックしてください。LaseView のインストールの進 捗ウィンドウが開きます。

II. 「LaseView のインストール」ウィンドウが開きます。インストール先を変えずに 「次へ(N)>」をクリックしてください。

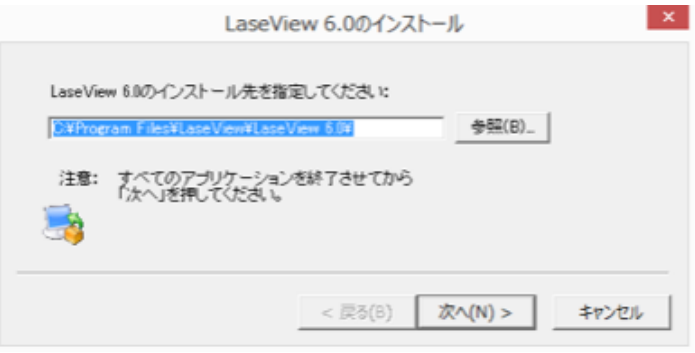

III. 次に、「スタートメニューに登録する」と「デスクトップにショートカットを作成する」 の選択画面に移行します。「次へ(N)>」をクリックしていただくと、数秒でインストー ルが完了します。「完了」をクリックすると、「使用許諾契約」ウィンドウが開きます。

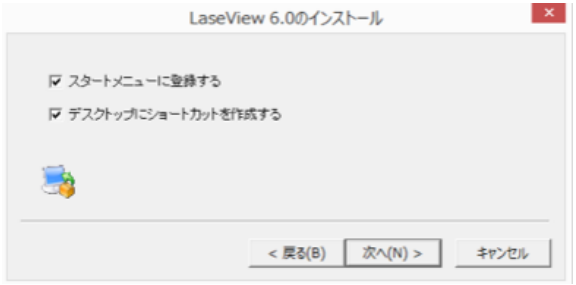

IV. 「使用許諾契約」ウィンドウで、内容をご確認いただき、問題がなければ「使用許諾 契約に同意します.」のチェックボックスをチェックして、「OK」をクリックしてくだ さい。

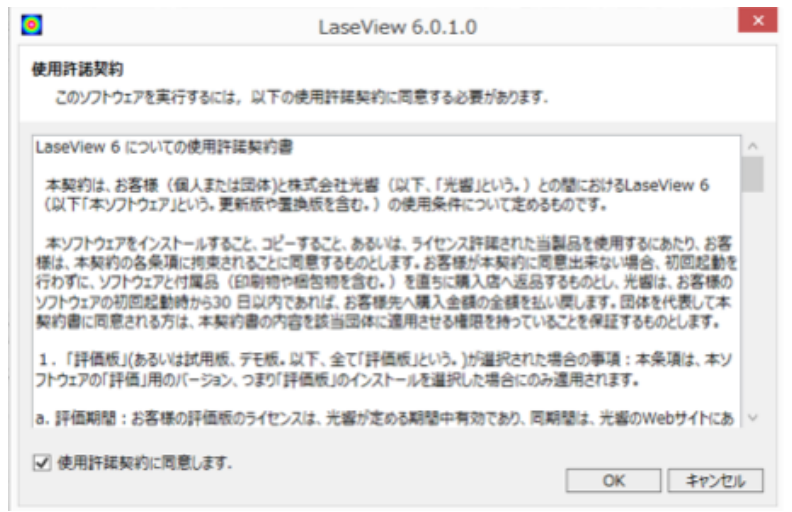

V. 「ライセンス認証」ウィンドウが開きます。「使用者名」と「組織名」を入力してく ださい。また、「ファイルを読み込む」ボタンをクリックし、プロダクトキーが書か れたテキストファイルを読み込ませてください。この際、プロダクトキーの入力欄に プロダクトキーをコピー&ペーストしてすることも出来ます。 全て入力した後、「OK」ボタンをクリックしてください。

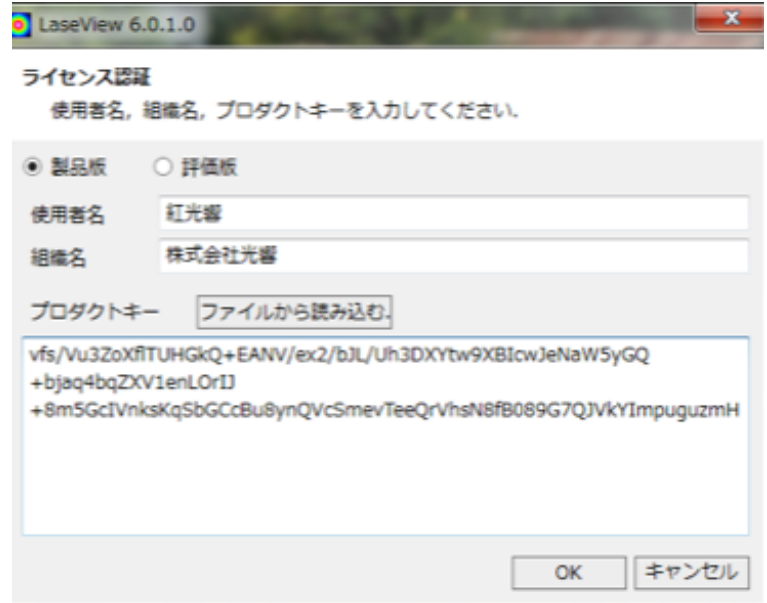

※上図のプロダクトキーはお使いいただけません

#### 4.3. LaseView-LHB ドライバのインストール

I. 「3\_LaseView-LHB ドライバ」フォルダ内の、LHBDriver6000.exe をダブルクリッ クしてください。「Would you like to install the LaseView-LHB Driver?」と記された ウィンドウが開きますので、「はい(Y)」を選択してください。

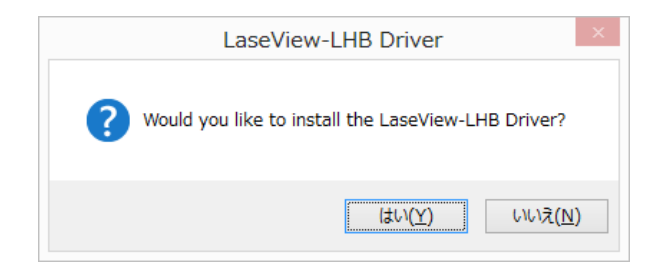

II. 「LaseView LHB Driver のインストール」ウィンドウが開きます。インストール先を 変えずに「次へ(N)>」をクリックしてください。数秒でインストールが完了します。 「完了」ボタンをクリックして終了です。

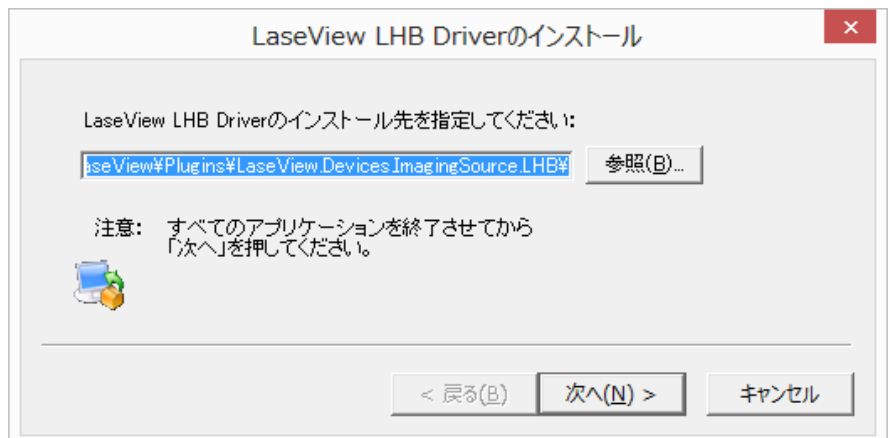

#### 5. 使用方法

LaseView-LHB を使用する上で下記の制限事項があります。ご確認の上ご使用ください。

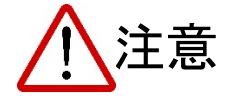

l パソコンの性能

パソコンに必要な要件を満たしていない場合、ソフトの応答が遅くなることや、最大フレー ムレートにて取り込みが出来ないことがあります。

● ビーム径

ビーム直径が小さい場合、十分な解像度が得られなくなります。ビーム直径 5mm 以上を目 安にお使いください。

● スペックル低減機能

スペックル低減機能を利用する場合、10~20画像の平均化処理が必要になり、1~2 秒(典 型値)の測定時間を要します。

● 複数の USB 機器の接続

複数の USB 機器を接続した場合、PC の性能によっては USB 機器の動作に必要な電力を 供給できない場合や、PC や USB 機器の誤動作が生じることがあります。

● USB2.0 延長ケーブル

カメラを市販の USB2.0 延長ケーブル等で延長して接続した場合、USB2.0 の転送帯域が落 ち、十分な転送速度が出ず、フレームレートの低下や、カメラが認識されないことがありま す。

※ バージョンによって本マニュアルの画面と実際の画面が異なる事がなりますが、問題な く使用できます。

- 5.1. LaseView の基本機能の使い方
- I. 本体とパソコンを USB2.0 ケーブルで接続し、LaseView のアイコンをダブルクリッ クしてください。LaseView のウィンドウが開きます。
- II. AC アダプタを接続します。(必要に応じて DC コネクタ上部にあるトグルスイッチを 入れ、スペックル低減機能を動作させることができます。)
- III. 「ホーム」タブのウィンドウ左上にある「開始▼」のボタンをクリックしてください。 次に「LaseView-LHB (\*\*\*\*\*\*) [Kokyo]」を選択してください(\*\*\*\*\*\*はシリアル番 号)。

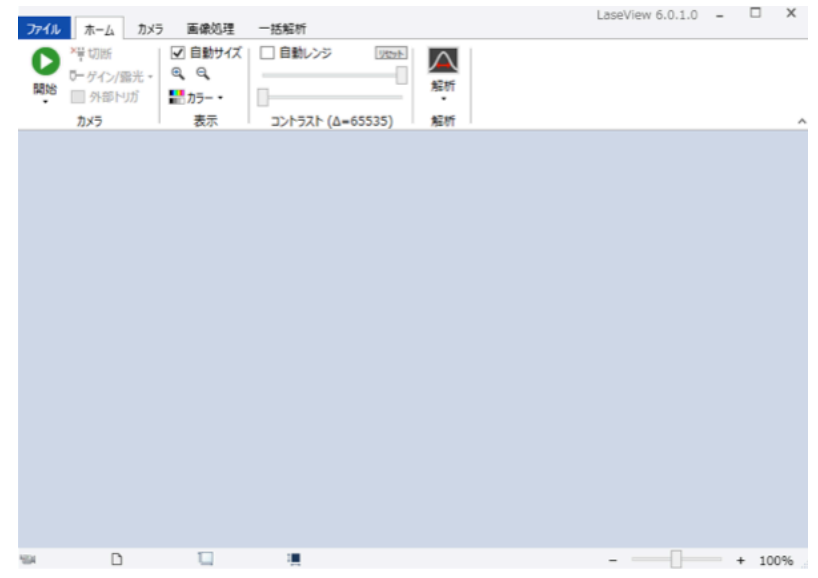

IV. 「カメラ」タブの右上にある「ピクセルサイズ」ボタンをクリックして、「追加」をク リックしてください。「ピクセルサイズリストの編集」画面が出てきますので、ご使用 中のカメラのピクセルサイズ(LaseView-LHB シリーズの場合は自動で設定されます。) を入力してください。これにより二点間距離やビーム径が測定できるようになります。

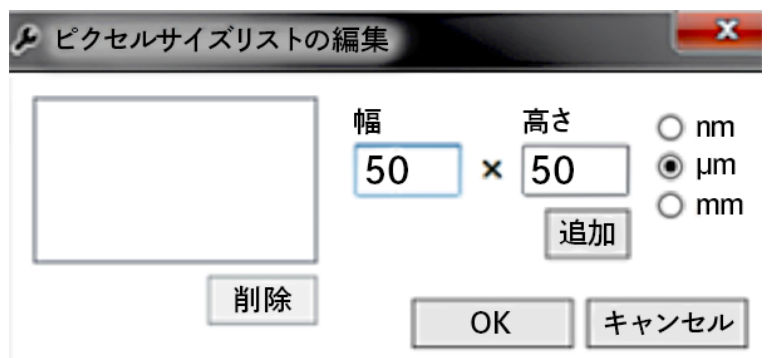

V. 「開始」ボタンをクリックすると、測定が開始します。「停止」ボタンを押すと、測 定が停止します。必要に応じて、「ゲイン」や「露光時間」を調整して信号が飽和し ないように調整することができます。

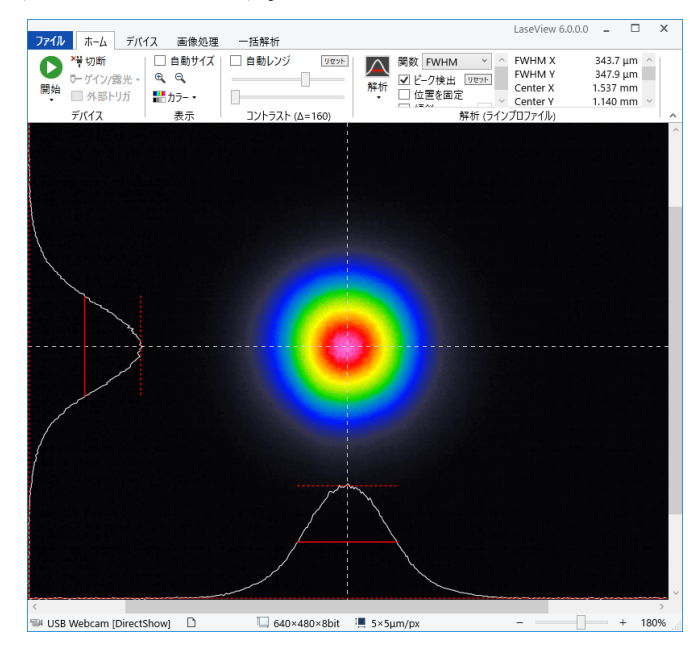

- VI. データの保存は「ファイル」タブのフロッピーディスクのアイコンで行います。
	- ・ 現在表示中の画像 1 枚を保存したいときは「画像を保存」
	- ・ バッファ内の全ての画像(最大 20枚)を保存したいときは「バッファの全画 像を保存」
	- ・ グラフ表示を含めた見たままの画像を保存したいときは「スクリーンショッ トを保存」
	- ・ グラフの数値データを保存したいときは「グラフの数値データを保存」 をそれぞれお選びください。

「画像を保存」したデータは、LaseView ソフトにドラッグ&ドロップするこ とにより再現させることができます。「グラフの数値データを保存」されたデー タは、左列から順に Horizontal (水平) 上のグラフの X 座標 (pixel 値、meter 値)と Y 座標、Vertical(垂直)上のグラフの X 座標(pixel 値、meter 値)と Y 座標を示しています。

VII. スペックルが生じる場合、本体のトグルスイッチを入れ、LaseView 6 の画像平均 化を有効にします。このとき、バッファ長は 10~20 以上が適当です。表示が十分 に安定してから画像を保存してください。

#### 5.2. LaseView の各種解析機能の使い方

「ホーム」タブにある「解析」ボタンを用いて、ラインプロファイル機能、積分プロファ イル機能、最大値投影プロファイル機能、2 点間距離測定機能、ピーク積分機能の 5 つの 解析機能を使うことができます。

それぞれの機能の中で使用されている表記の説明を下表に示します。

| 機能                                   | 表記               | 説明                   |
|--------------------------------------|------------------|----------------------|
| ラインプロファイル<br>積分プロファイル<br>最大値投影プロファイル | FWHM X           | 水平方向の半値全幅            |
|                                      | FWHM Y           | 垂直方向の半値全幅            |
|                                      | FW@1/e X         | 水平方向の1/eでの全幅         |
|                                      | FW@1/e Y         | 垂直方向の1/eでの全幅         |
|                                      | FW@1/e2 X        | 水平方向の1/(e×e)での全幅     |
|                                      | FW@1/e2 Y        | 垂直方向の1/(e×e)での全幅     |
|                                      | Center X         | 水平方向の中心座標            |
|                                      | Center Y         | 垂直方向の中心座標            |
|                                      | Height X         | 水平方向のピークの高さ          |
|                                      | Height Y         | 垂直方向のピークの高さ          |
|                                      | Position X       | 水平方向のカーソルの位置         |
|                                      | Position Y       | 垂直方向のカーソルの位置         |
| 積分プロファイル                             | Max X            | 水平方向の信号強度の最大値        |
|                                      | Min X            | 水平方向の信号強度の最小値        |
|                                      | Max Y            | 垂直方向の信号強度の最大値        |
|                                      | Min Y            | 垂直方向の信号強度の最小値        |
| 2点間距離                                | Distance         | 二点間距離(メートル単位)        |
|                                      | <b>Distance</b>  | 二点間距離(ピクセル単位)        |
|                                      | Pos. X1          | 一点目のX座標              |
|                                      | Pos. Y1          | 一点目のY座標              |
|                                      | Pos. X2          | 二点目のX座標              |
|                                      | Pos. Y2          | 二点目のY座標              |
| ピーク積分                                | Intensity / cm2  | カーソル位置の強度(cm^-2単位)   |
|                                      | <b>Raw Value</b> | Intensity値のデジタルカウント値 |
|                                      | Background       | バックグラウンドの信号強度        |
|                                      | Integral         | バックグラウンド減算した積分値      |
|                                      | Raw Integral     | バックグラウンド減算しない積分値     |
|                                      | Position X       | 水平方向のカーソルの位置         |
|                                      | Position Y       | 垂直方向のカーソルの位置         |

#### 5.2.1. ラインプロファイル機能

十字線上のラインプロファイルを表示します(白線)。ビームプロファイルの FWHM を求 めたり、Gauss、Lorentz、Sech<sup>2</sup>関数でフィッティングしたりすることができます(赤線 は Sech2 でフィッティングしたもの)。十字線は回転させることもできます。

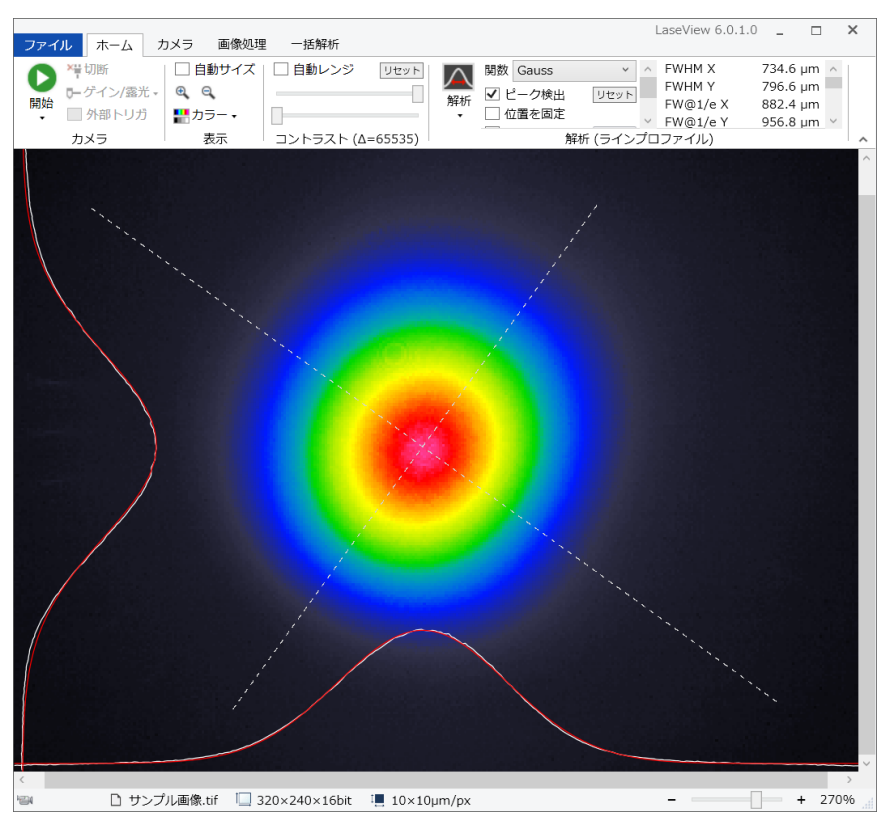

#### 5.2.2. 積分プロファイル機能

水平/垂直方向に平均化したプロファイルを表示します。ラインプロファイルと同様の解 析機能を使うことができます。

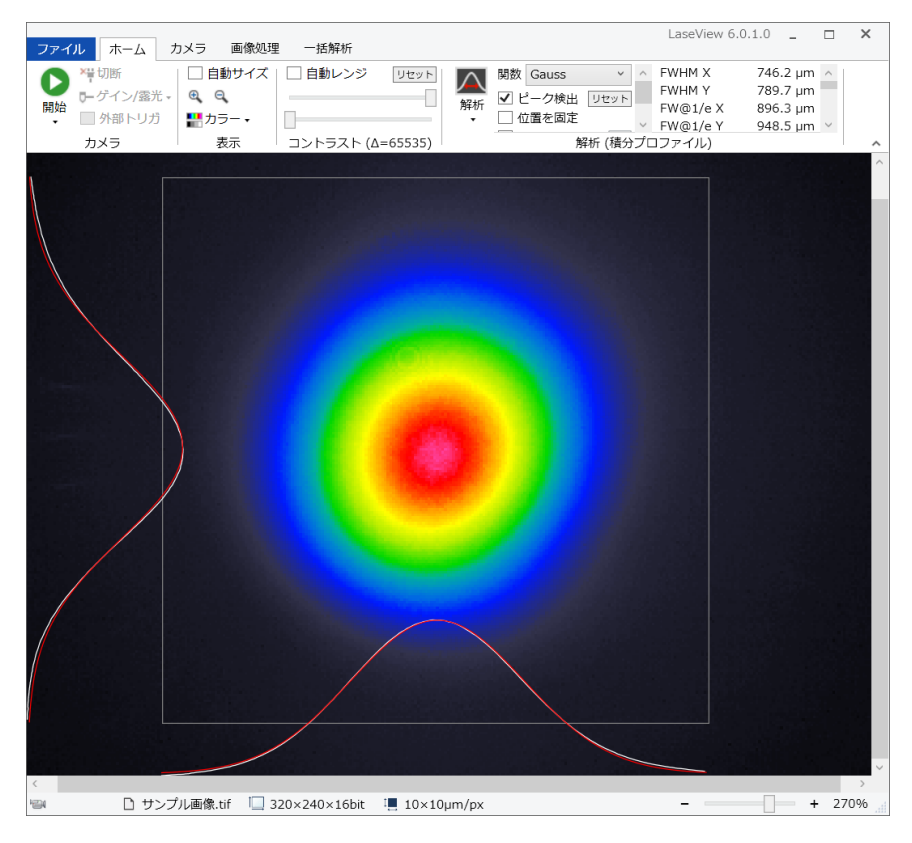

#### 5.2.3. 最大値投影プロファイル機能

水平/垂直方向の正射影(最大値)のプロファイルのみを表示します。ラインプロファイルと 同様の解析機能を使うことができます。下図では FWHM を測定しています。

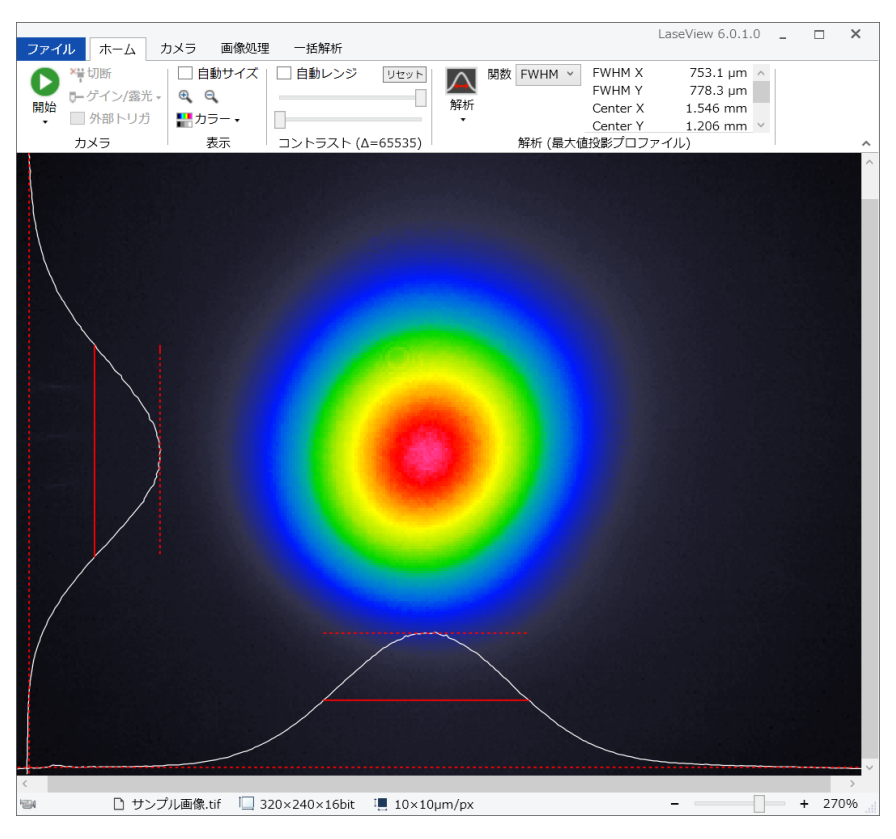

#### 5.2.4. 2 点間距離測定機能

画面上で任意の 2 点間距離を測定できます。下図では、緑色で示されているプロファイル の直径が 826.8 µm であることが分かります。

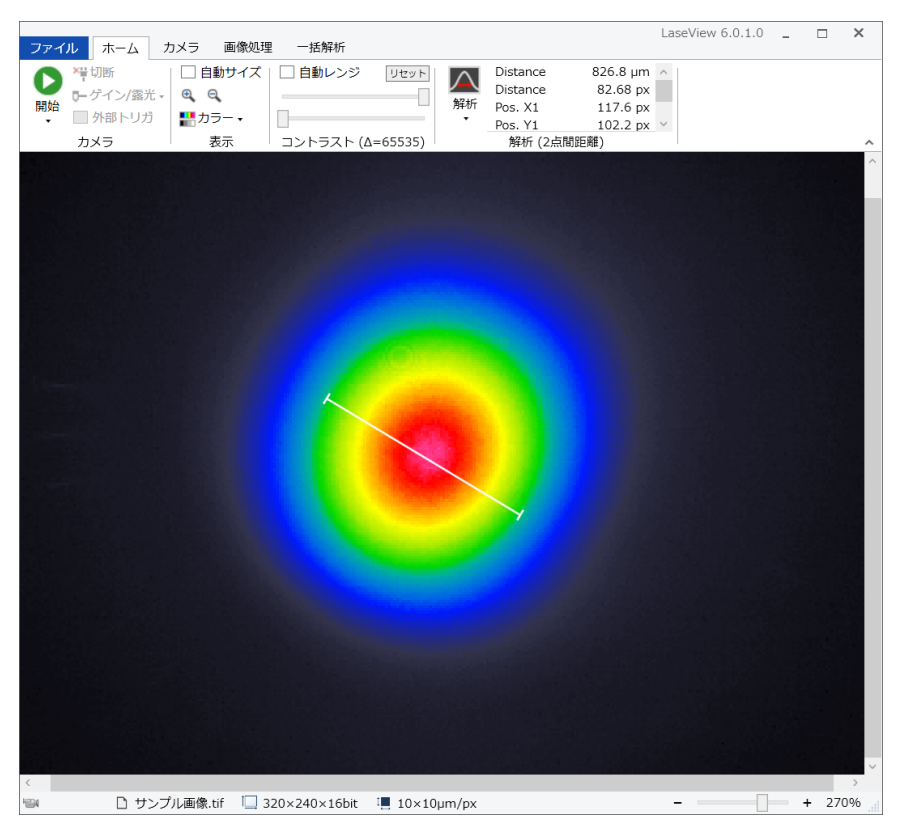

#### 5.2.5. ピーク積分機能

円外をバックグラウンドとして円内の積分値の解析を行います。画面上に出てくる円の位 置・大きさを調整し、ビームが円内に十分に収まるように調節します。下図のような状態 で「ピーク検出」をクリックすると、ピーク位置が十字カーソルで示されます。

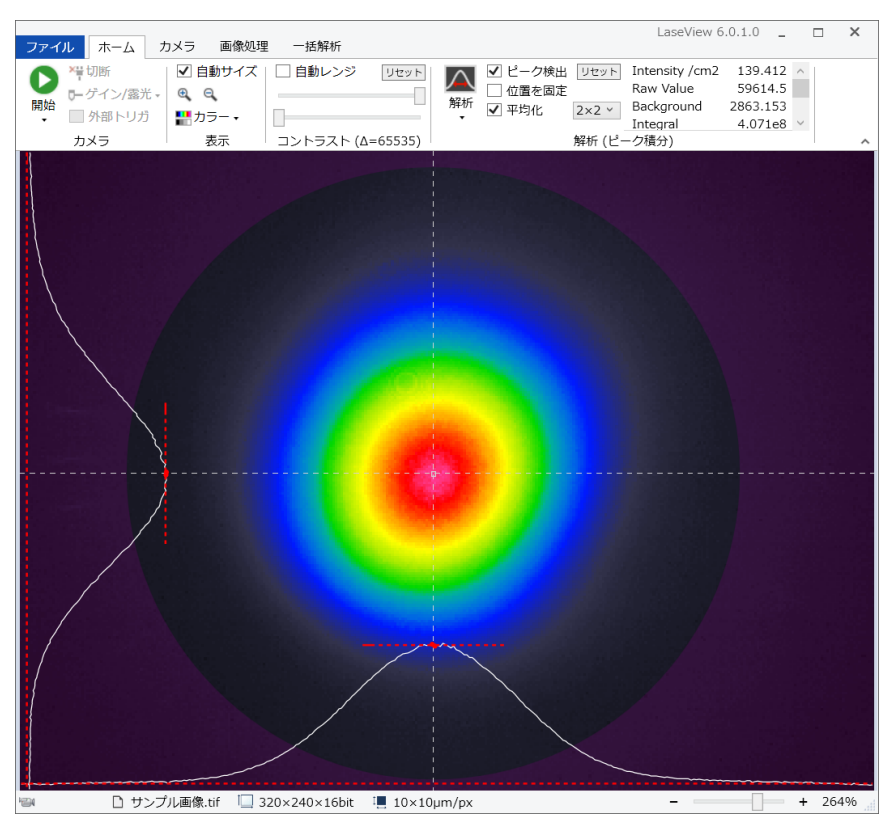

#### 5.3. LaseView の各種一括解析機能の使い方

「一括解析」タブにある機能を用いて、M2 ビーム品質、広がり角、画像ロギング、ポイ ンティングの 4 つの解析を行うことができます。

#### 5.3.1. M2 ビーム品質の解析機能

光学系のセッティングの手順を以下に示します。

- 1. レーザービームを F 値 (焦点距離/ビーム直径)が50~100程度のレンズで集光して ください。
- 2. ビームウエストの中心から±50mm~±150mm の範囲で、ビームに沿って CCD カメ ラがスライドできるように、定規や光学レールなどを設置してください。
- 3. レーザービームが強すぎないように、入射光量やゲイン/露光時間などを調節してく ださい。

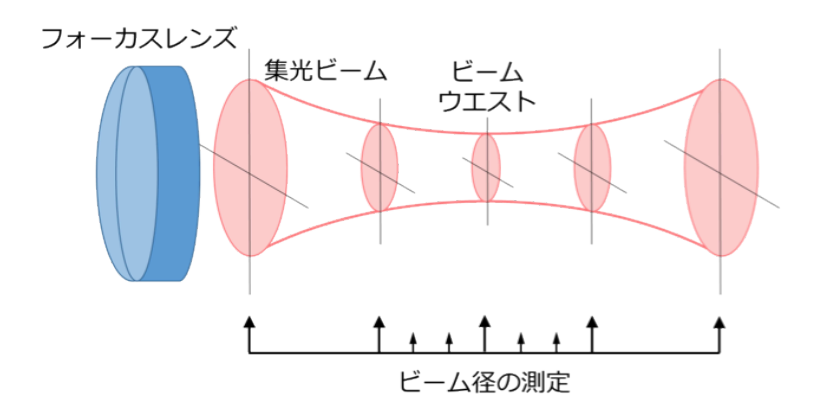

ビーム径を測定したい所に CCD カメラを配置します。

M2 ビーム品質解析の手順を以下に示します。

- 1. 「ファイル」タブの「フォルダを開く」をクリックし、画像を保存するための空のフォ ルダを作成(または指定)してください。
- 2. レーザービームの軸上で、ビームウエストを中心に前後±50mm~±150mm の範囲で 10~30 枚程度のビームプロファイルを保存してください。手順は以下の通りです。
	- (ア) ビームウエストのビーム直径を確認する。
	- (イ) ビーム直径がビームウエストのビーム直径の 5 倍程度となる位置まで CCD カメ ラを移動する。
	- (ウ) CCD カメラを固定し、ノイズの少ない良好な画像が得られるよう光量と CCD の

露光時間を調節する。

- (エ) 「ファイル」タブの「画像を保存」をクリックし、ファイル名テキストボックス に現在の CCD の位置を算用数字(半角)で入力し、画像を保存する。このとき、 数字の後ろに単位を付けることができ、nm、µm(um)、mm、cm、m(すべて 半角)が利用できるが、単位を省略した場合は mm として処理される。 例. 30mm.tif、100mm.tif、150mm.tif など
- (オ) 2~10mm 間隔で CCD カメラを移動し、(ウ)~(エ)を繰り返す。このとき、移動 間隔は等間隔である必要はなく、ビームウエスト付近をより狭い間隔で測定すれ ば、精度が向上する場合がある。
- 3. 「一括解析」タブの「M2 ビーム品質」ボタンをクリックしてください。M2 ビーム品質 解析ウィンドウが表示されるので、右上のテキストボックスにレーザー波長を nm 単 位で入力してください。
- 4. 「解析の実行」ボタンをクリックすると解析が実行され、成功すれば結果がグラフに表 示されます。

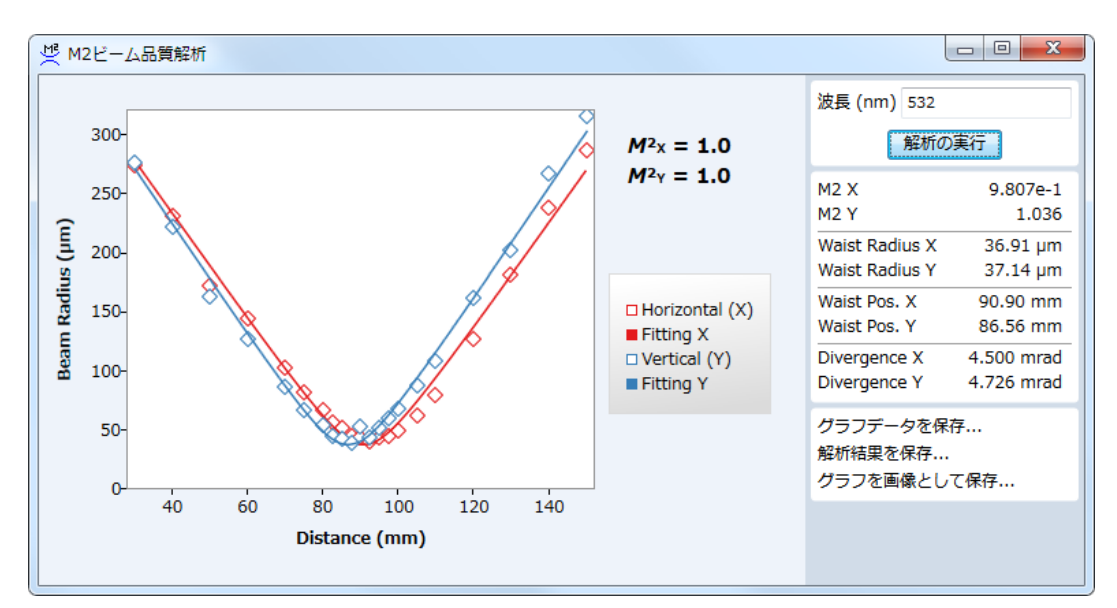

※解析結果はビーム半径で表示されます

解析結果の例

#### 5.3.2. ビーム広がり角の解析機能

ビーム広がり角解析の手順を以下に示します。

- 1. 「ファイル」タブの「フォルダを開く」をクリックし、画像を保存するための空のフ ォルダを作成(または指定)してください。
- 2. 2 か所以上で測定を行い、同じフォルダに画像を保存してください。その際にファイ ル名に測定位置を含めてください。例:1.5m、25cm、等。
- 3. 「一括解析」タブの[広がり角]ボタンをクリックしてください。広がり角の一括解 析ウィンドウが表示されます。
- 4. [解析の実行]ボタンをクリックすると解析が実行され、成功すれば結果がグラフに 表示されます。

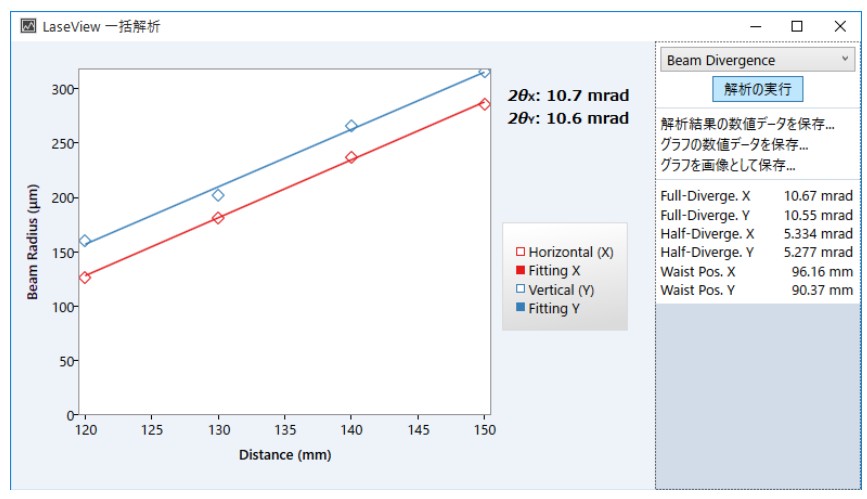

解析結果の例

#### 5.3.3. 画像ロギング機能

画像ロギングの手順を以下に示します。

- 1. 「ファイル」タブの「フォルダを開く」をクリックし、画像を保存するための空のフ ォルダを作成(または指定)してください。
- 2. 「一括解析」タブの「画像ロギング」の枠内にある「ログ間隔」を指定します。設定 可能な保存間隔は 1 秒~1 時間です。
- 3. 「ホーム」タブの「開始」をクリックしてください。
- 4. 「一括解析」タブの「画像ロギング」の枠内にある「開始]をクリックすると、指定 した時間間隔で画像を保存します。保存間隔が短い場合、大量のファイルが作成され ますのでご注意ください。

「バッファの全画像を保存」蘭にØを入れると、保存の度にバッファ内の未保存の画像をす べて保存します(1つのファイル内に複数の画像が保存されます)。例えば、バッファ長が 20 の場合、最大で 20 枚の画像が1つのファイルに保存されます。

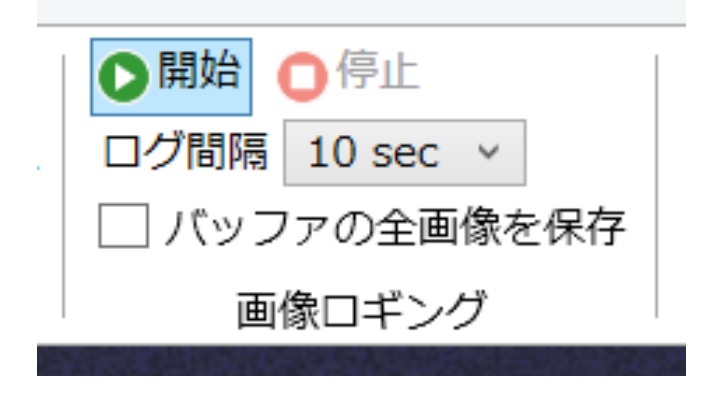

#### 5.3.4. ビームポインティング経時変化の解析機能

ビームポインティング経時変化の解析の手順を以下に示します。

- 1. 「ファイル」タブの「フォルダを開く」をクリックし、画像を保存するための空のフォ ルダを作成(または指定)してください。
- 2. 画像ロギング機能を使い、適度な時間間隔で画像を保存してください。
- 3. 「ポインティング]ボタンをクリックしてください。
- 4. [解析の実行]をクリックするとビーム重心の X 座標と Y 座標の計時変化がグラフ表 示されます。経過時間はファイルに埋め込まれた撮影日時に基づいて計算されます。

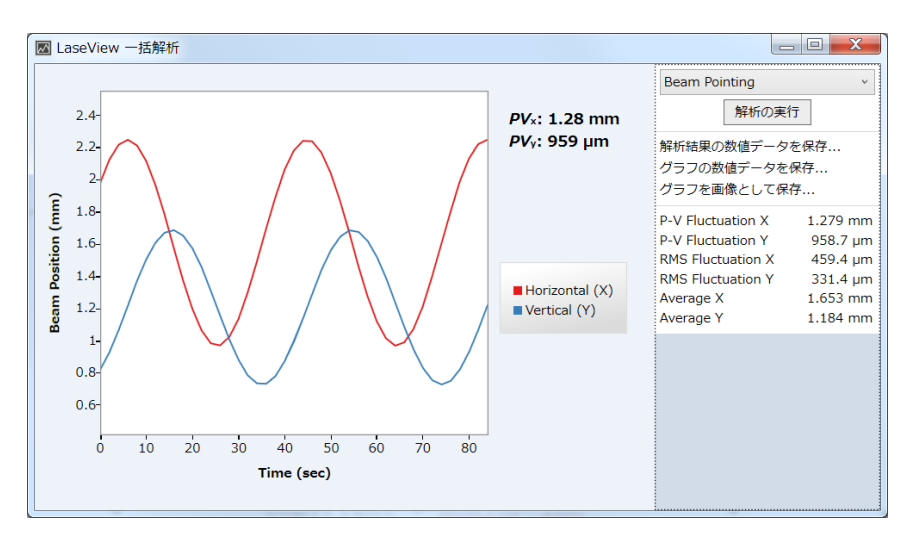

## 6. 仕様

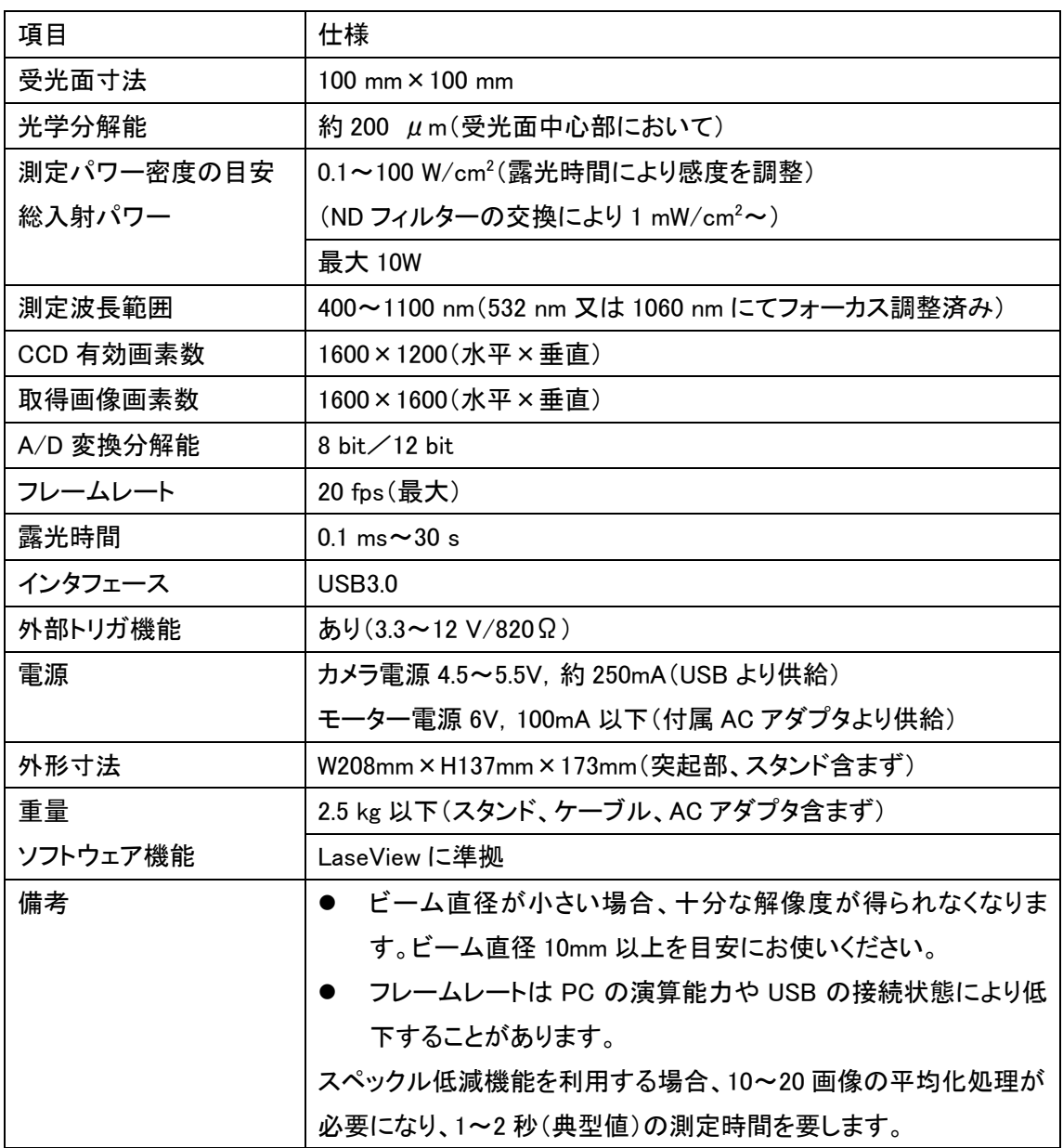

### 7. 外形寸法図

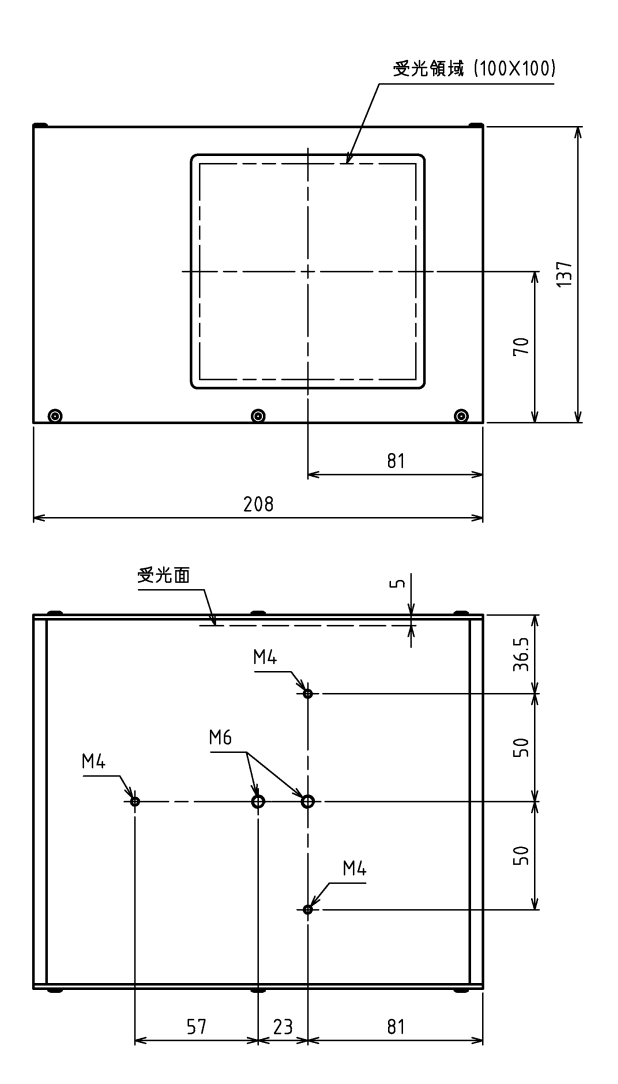

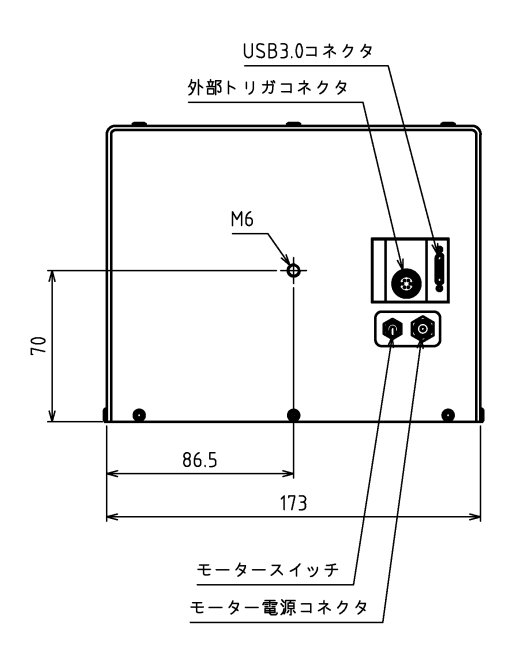